## **Empêcher les appareils CrowdStrike d'une détection**

Publié: 2024-02-16

Vous pouvez initier le confinement des appareils CrowdStrike participant à une détection de sécurité. Le confinement empêche les appareils d'établir des connexions avec d'autres appareils de votre réseau.

Une fois que vous avez initié le confinement à la suite d'une détection, une demande est envoyée à CrowdStrike Falçon pour contenir les appareils et le statut Containment Pending apparaît à côté du participant. Le statut est mis à jour à Contained uniquement lorsque le système ExtraHop reçoit une réponse de CrowdStrike.

## **Avant de commencer**

- Le confinement des appareils doit être activé pour [Intégration à CrowdStrike](https://docs.extrahop.com/fr/9.6/rx360-crowdstrike)  $\mathbb{Z}$ .
- Les utilisateurs doivent avoir accès au module NDR et disposer d'un nombre d'écriture limité [privilèges](https://docs.extrahop.com/fr/9.6/exa-admin-ui-guide/#privil�ges-d) ou supérieur pour effectuer les tâches décrites dans ce guide.
- 1. <extrahop-hostname-or-IP-address>Connectez-vous au système ExtraHop via https ://.
- 2. En haut de la page, cliquez sur **Détections**.
- 3. Cliquez sur le titre d'une détection pour afficher la page détaillée de la détection. Le nombre d'appareils CrowdStrike participant à la détection apparaît dans la section Intégrations sous Track Detection.

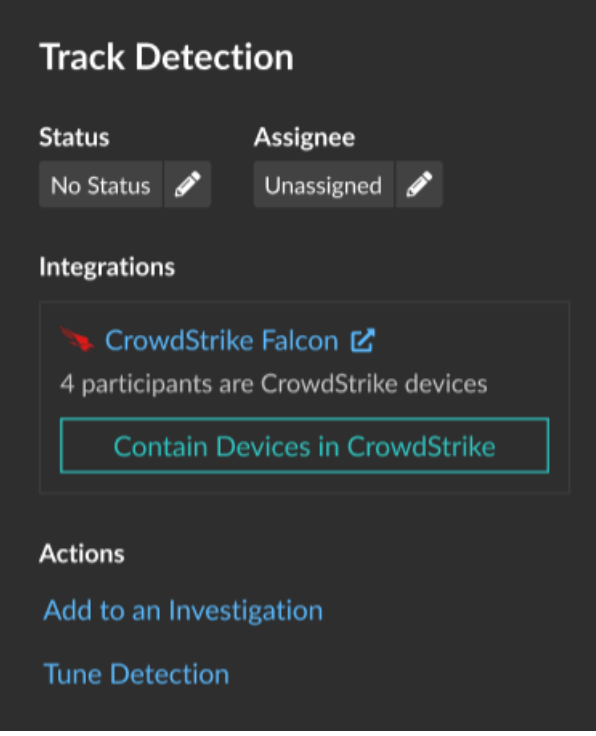

4. Cliquez **Contenir les appareils dans CrowdStrike**.

La boîte de dialogue affiche les appareils CrowdStrike associés à la détection.

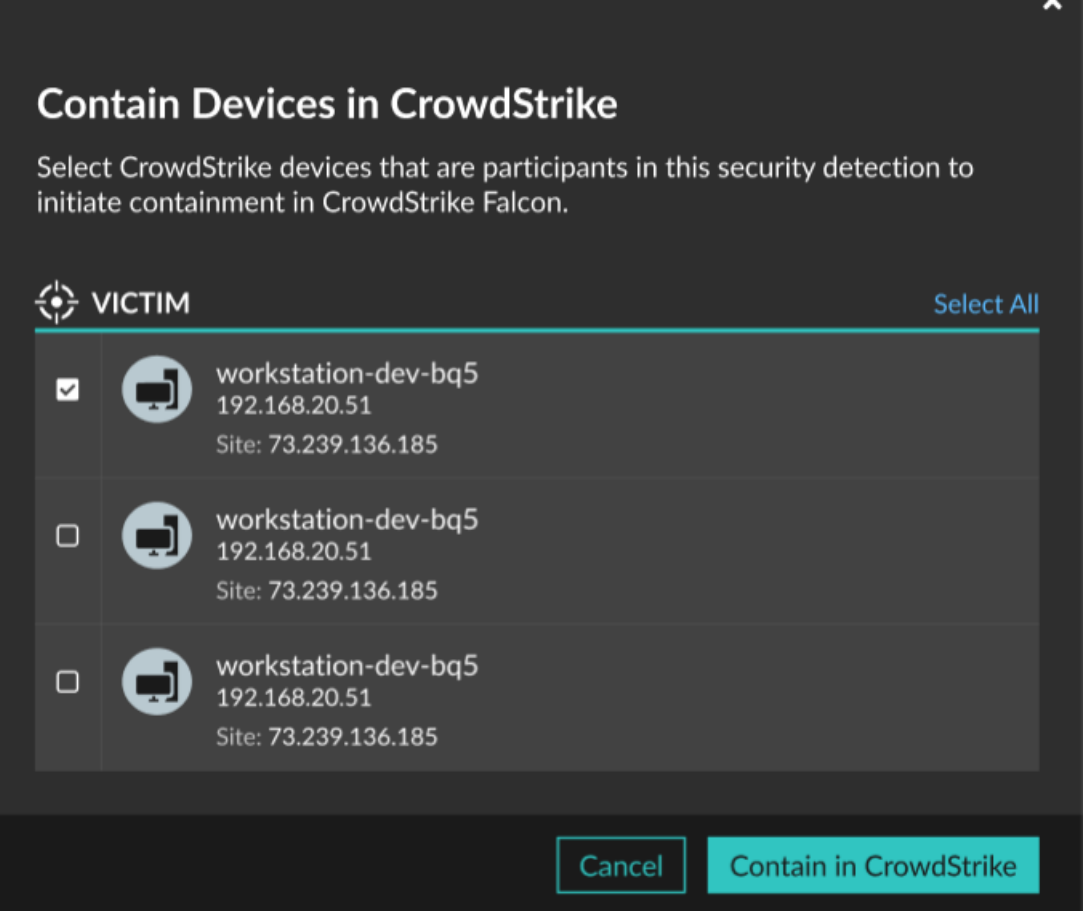

5. Sélectionnez les appareils que vous souhaitez contenir et cliquez sur **Contenu dans CrowdStrike**. Une demande est envoyée à CrowdStrike et le statut Containment Pending apparaît à côté de chaque participant sélectionné.

## **Prochaines étapes**

• Vérifiez le confinement de l'équipement en vérifiant son état à partir des détails de détection. L'état du confinement apparaît également dans [propriétés de l'équipement](https://docs.extrahop.com/fr/9.6/devices-overview/#propri�t�s-de-l) E.

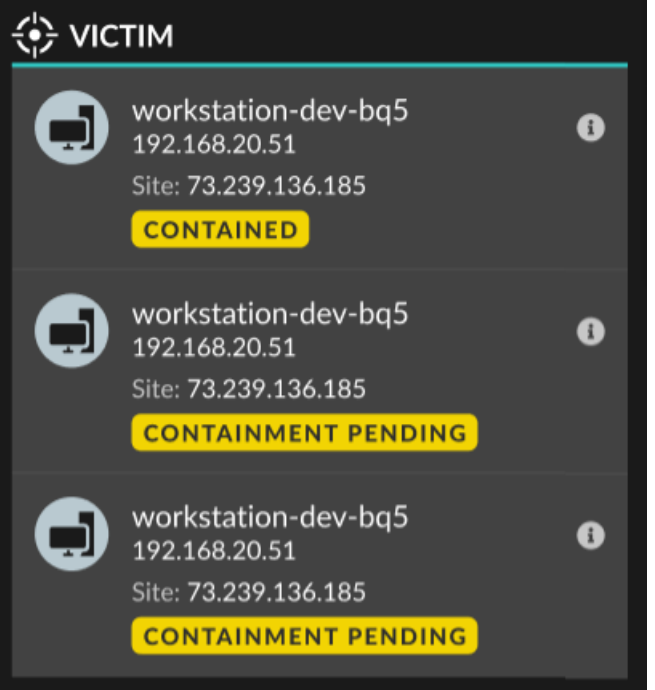

- Réessayez de contenir un équipement. Le statut Containment Pending n'apparaît plus lorsqu' une demande de confinement adressée à CrowdStrike est refusée ou expire.
- Libérez un équipement du confinement depuis la console CrowdStrike Falçon. Dans la section Intégrations, sous Détection des pistes, cliquez sur **CrowdStrike Falçon** pour ouvrir la console dans un nouvel onglet. L'état du confinement n'apparaît plus une fois que le système ExtraHop reçoit une réponse de CrowdStrike.